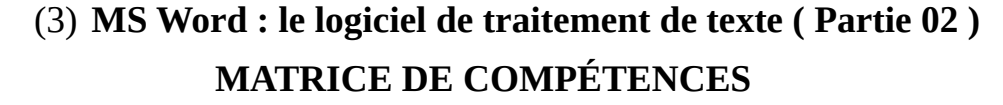

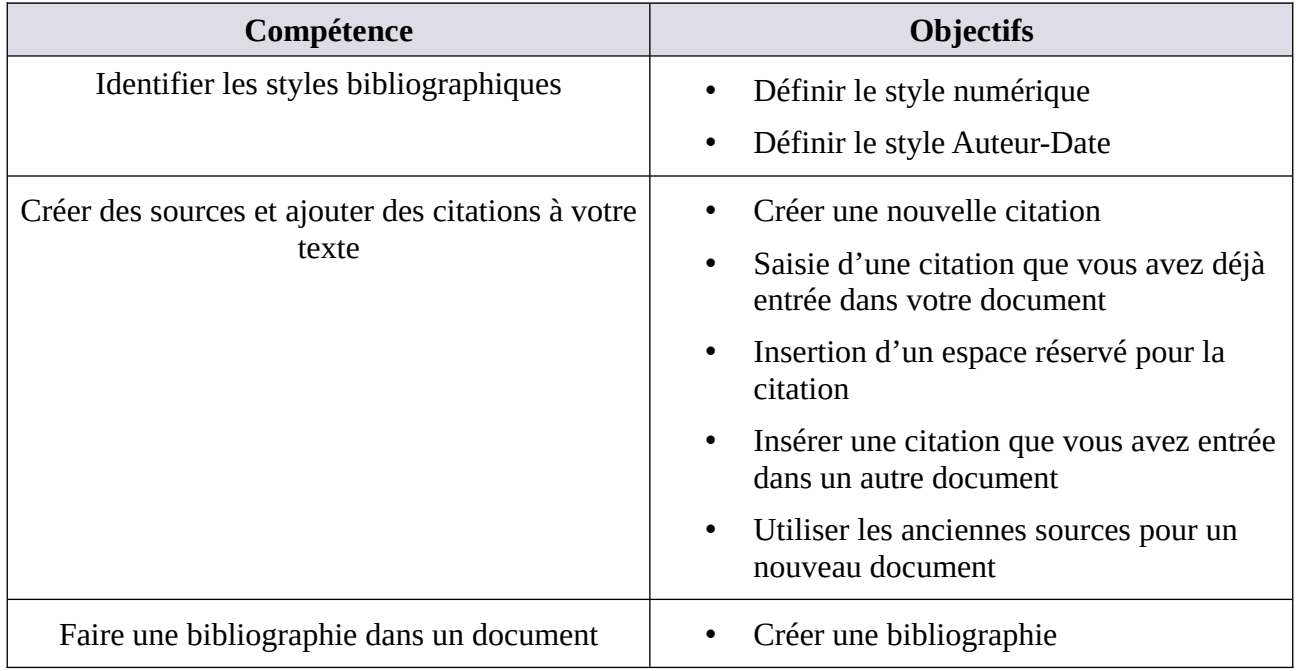

**En suivant le tutoriel ci-dessous, créez le document word du projet 2**

# <span id="page-0-1"></span>**Tutoriel Word ( Partie 02 ) PAS À PAS**

# <span id="page-0-0"></span>**1. Les styles bibliographiques**

Il n'y a malheureusement pas un seul style d'écriture bibliographique mais plusieurs dizaines. Ils varient principalement dans la séquence de présentation des éléments (auteur(s), date, titre...).

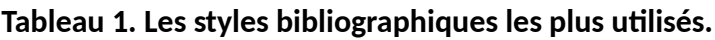

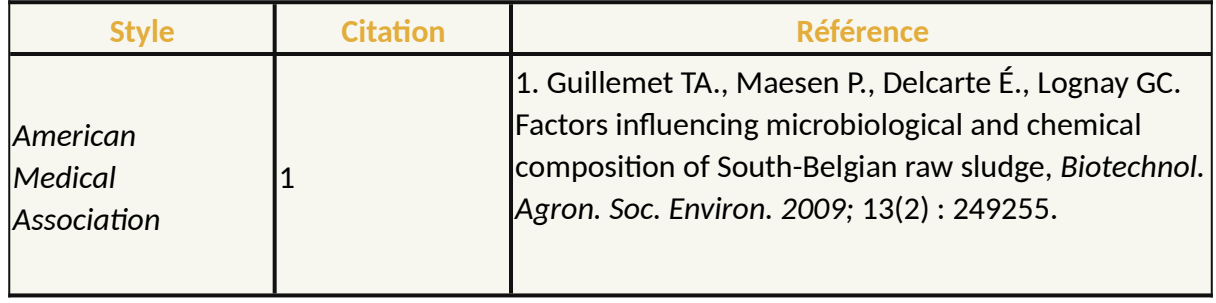

### Université Sétif 02 de la contracte de la contracte de la master de la master 02, TICE

### Département de langue française

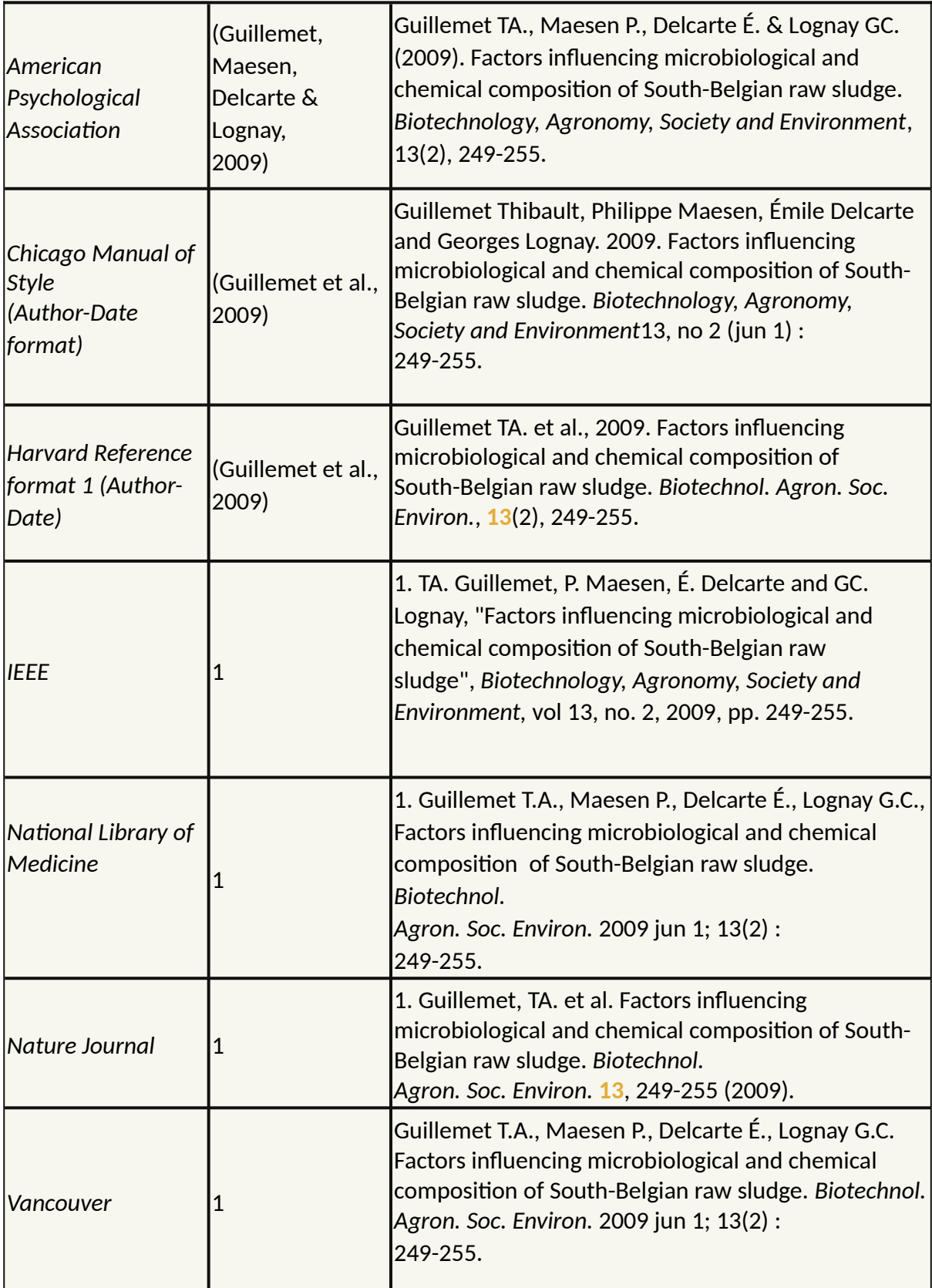

Les styles bibliographiques peuvent être séparés en deux grands groupes.

### <span id="page-2-1"></span>**1.1. Le style numérique (Vancouver)**

Le système dit de "**Vancouver**" utilise des **citations numériques** qui renvoient à un numéro d'apparition dans la liste bibliographique (classement par ordre d'apparition dans le texte). La référence bibliographique n'utilise pas le binome auteur-date. La date est placée à la fin de la référence.

En science exacte, la tendance est plutôt au style "auteur-date" bien que des revues prestigieuses (comme *Science* ou *Nature*) maintiennent l'utilisation d'un style numérique plus généralement utilisé en sciences humaines.

## <span id="page-2-0"></span>**1.2. Le style Auteur-Date (Harvard)**

Le système dit de "**Harvard**" utilise le principe de la **citation "AuteurDate"**. Le même binôme (auteur + date) est utilisé pour la citation dans le texte et pour les références dans la liste bibliographique (par ordre alphabétique et chronologique).

Il existe des styles qui empruntent les caractéristiques de l'un et de l'autre.

Le principe de base est constant : **Auteur(s), + Date. + Titre. + Source.**

# Tutoriel Word : comment faire une bibliographie dans un document

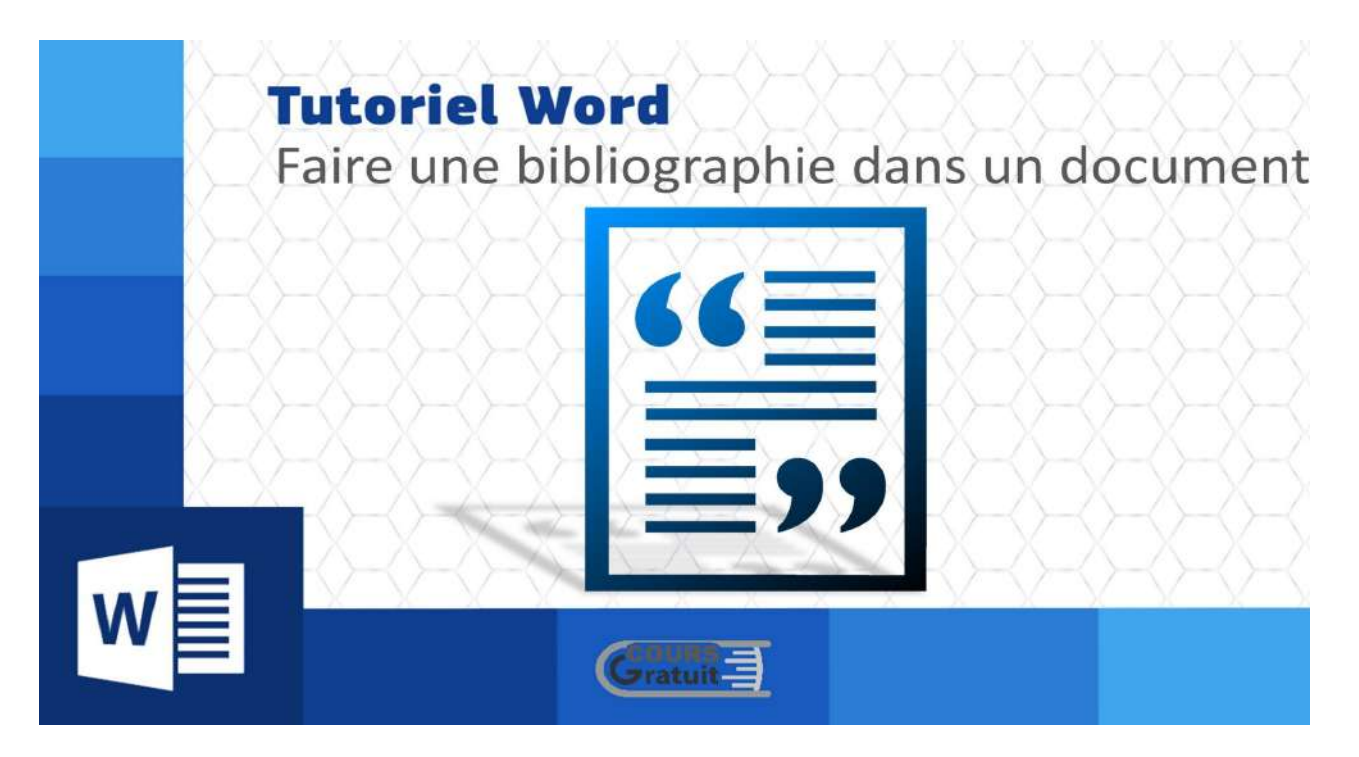

Créer une bibliographie et fournir des références dans le texte peuvent être extrêmement fastidieux. À l'époque, vous deviez vous y prendre à la main. Les générations suivantes ont eu recours à des outils pour générer automatiquement leurs citations, mais elles ont néanmoins dû les insérer minutieusement dans leurs documents.

Heureusement, les versions modernes de Microsoft Word ont rendu toutes ces méthodes obsolètes. Word peut gérer tous les principaux formats de référencement, y compris des formats obscurs. Si vous utilisez des citations dans vos documents Word, vous aurez peut-être besoin des spécifications bibliographiques pour chaque source référencée.

Avant de créer la bibliographie, assurez-vous que vous avez remplacé tous les espaces réservés par une citation appropriée. Si vous avez inséré un espace réservé pour une citation, la source n'apparaîtra pas dans la bibliographie. Toutefois, si vous remplacez ultérieurement l'espace réservé par des informations sur la source, la bibliographie sera automatiquement mise à jour et la nouvelle source sera ajoutée à la bibliographie.

La fonctionnalité Bibliographie de Word est très intéressante à un égard : elle résout le problème de la saisie de citations pour une bibliographie. Tout ce que vous avez à faire est de saisir les faits essentiels sur la citation - le nom de l'auteur, le titre, la date de publication, l'éditeur, etc. - et Word présente ces informations correctement dans la bibliographie.

### **Table des matières**

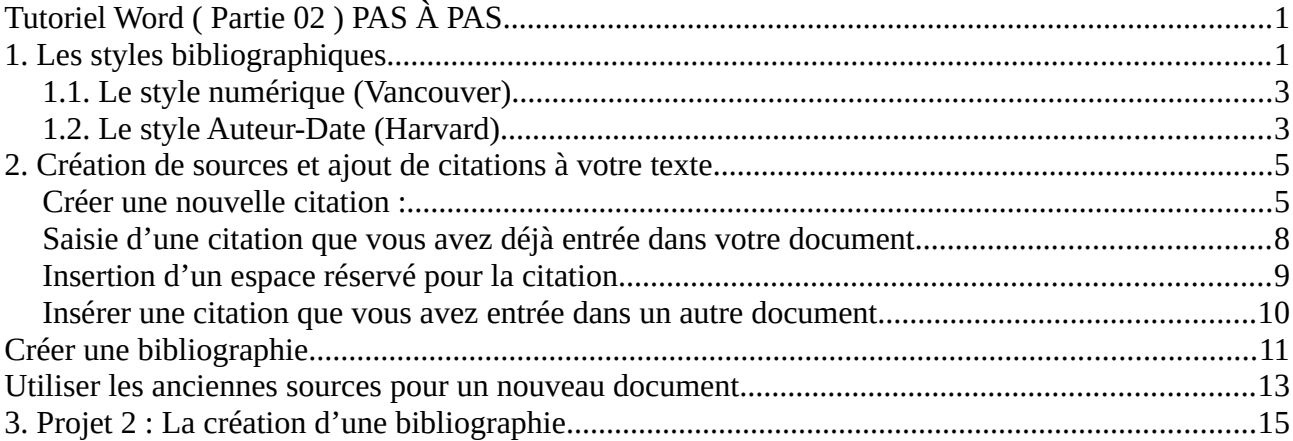

# <span id="page-4-1"></span>**2. Création de sources et ajout de citations à votre texte**

Quiconque a déjà travaillé ou étudié dans un environnement universitaire sait l'importance des bibliographies et des citations. Si vous ne parvenez pas à identifier correctement vos sources, vous risquez de vous mettre dans l'eau chaude avec des professeurs et de faire accuser de plagiat.

Si vous passez beaucoup de temps à travailler avec des travaux universitaires, sachez que Microsoft Word facilite l'ajout de bibliographies parfaitement formatées à votre document. Continuez à lire pour apprendre à générer des bibliographies et des citations dans Word.

Une citation abrégée apparaît dans le texte de votre document entre parenthèses où vous entrez une citation ; la citation complète apparaît dans la bibliographie. Une fois que vous avez entré les informations relatives à une citation, il est facile de la saisir une seconde fois, car Word conserve une liste principale de toutes les citations que vous avez utilisées dans votre travail, à la fois dans le document sur lequel vous travaillez et dans vos autres documents.

### <span id="page-4-0"></span>**Créer une nouvelle citation :**

Pour commencer, lancez Microsoft Word. À tout moment (vous voudrez peut-être attendre jusqu'à ce que vous ayez besoin d'insérer votre première citation), placez votre curseur à l'endroit où vous souhaitez placer la citation ensuite placez votre souris sur la barre de menu et cliquez sur l'onglet « **Références** ». Ici, vous devriez voir un bouton intitulé « **Insérer une citation** ». Allez-y et cliquez dessus. Un menu déroulant apparaîtra.

Le menu contextuel qui apparaît montre toutes les sources que vous avez déjà ajoutées (nous y reviendrons dans un instant), mais pour ajouter une nouvelle source, cliquez simplement sur

#### Université Sétif 02 Master 02, TICE

#### Département de langue française

l'option « **Ajouter une nouvelle source** ». Cela ouvrira une fenêtre intitulée « **Créer une source** ». Vous pourrez y entrer toutes les informations qui seront utilisées pour créer une citation dans le texte de votre source.

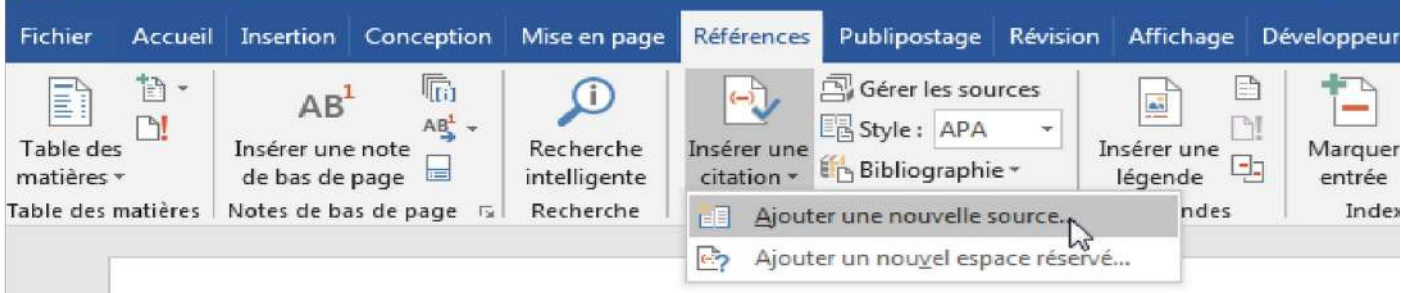

Abusus enim multitudine hominum, quam tranquillis in rebus diutius rexit, ex agrestibus h urbes construxit multis opibus firmas et viribus, quarum ad praesens pleraeque licet Graes nominibus appellentur, quae isdem ad arbitrium inposita sunt conditoris, primigenia tame non amittunt, quae eis Assyria lingua institutores veteres indiderunt.

Utque proeliorum periti rectores primo catervas densas opponunt et fortes, deinde leves post iaculatores ultimasque subsidiales acies, si fors adegerit, iuvaturas, ita praepositis urb <sup>1</sup>familiae suspensae digerentibus sollicite, quos insignes faciunt virgae dexteris aptatae vel data castrensi iuxta vehiculi frontem omne textrinum incedit: huic atratum coquinae iungi ministerium, dein totum promiscue servitium cum otiosis plebelis de vicinitate coniunctis: multitudo spadonum a senibus in pueros desinens, obluridi distortaque lineamentorum co

Dans la fenêtre « **Créer une source** » qui apparaît, vous pouvez saisir toutes les informations pertinentes pour n'importe quelle source. Le paramètre par défaut du menu déroulant « **Type de source** » est « **Livre** », mais ouvrez-le simplement pour choisir d'autres types de sources, telles que des articles de revues, des sites Web, des entretiens, etc. Alors, choisissez le type de source, remplissez les champs, attribuez à votre source un nom de balise (généralement une version abrégée du titre), puis cliquez sur « **OK** » pour terminer la source. Vous pouvez répéter ces étapes pour ajouter autant de sources que nécessaire.

### Université Sétif 02 d'alors de la commune de la commune de la commune de la commune de la commune de la commun

### Département de langue française

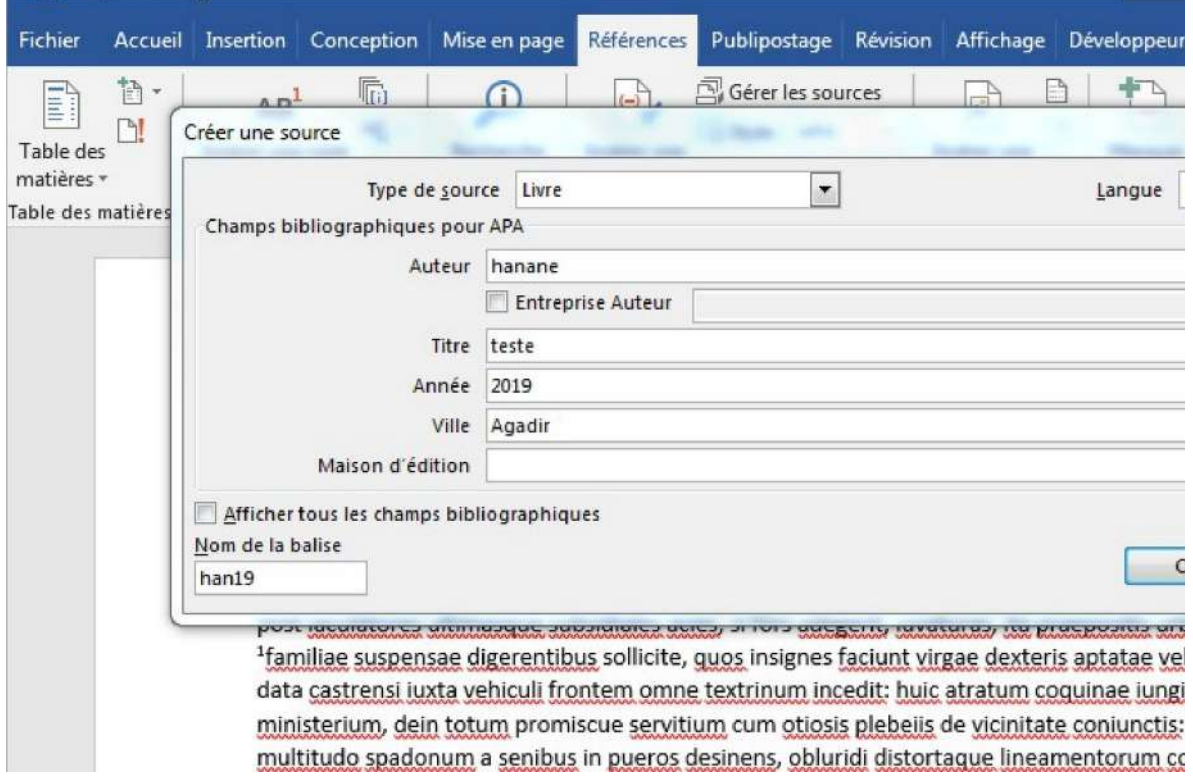

**Remarque** : par défaut, Word utilise les champs obligatoire du style de citation APA, mais il n'est pas limité à cela. Si vous utilisez une autre méthode de citation pour votre document, cliquez sur l'option « **Afficher tous les champs de la bibliographie** », cela vous permettra d'entrer des informations supplémentaires requises par d'autres styles de citation.

Word ajoute une citation pour votre nouvelle source à votre document. Et, la prochaine fois que vous devrez citer cette source particulière, cliquez simplement à nouveau sur le bouton « **Insérer une citation** ». Votre source apparaît dans la liste (avec toutes les autres sources que vous avez ajoutées). Sélectionnez la source souhaitée et Word insère correctement la citation dans le document.

Par défaut, Word utilise le style APA pour les citations, mais vous pouvez le modifier en choisissant une autre option dans la liste déroulante « **Style** », à côté du bouton « **Insérer une citation** ». Il suffit de sélectionner le style que vous souhaitez utiliser et vos citations dans le texte seront automatiquement formatées dans ce style.

### Université Sétif 02 de la contracte de la contracte de la master 02, TICE

#### Département de langue française

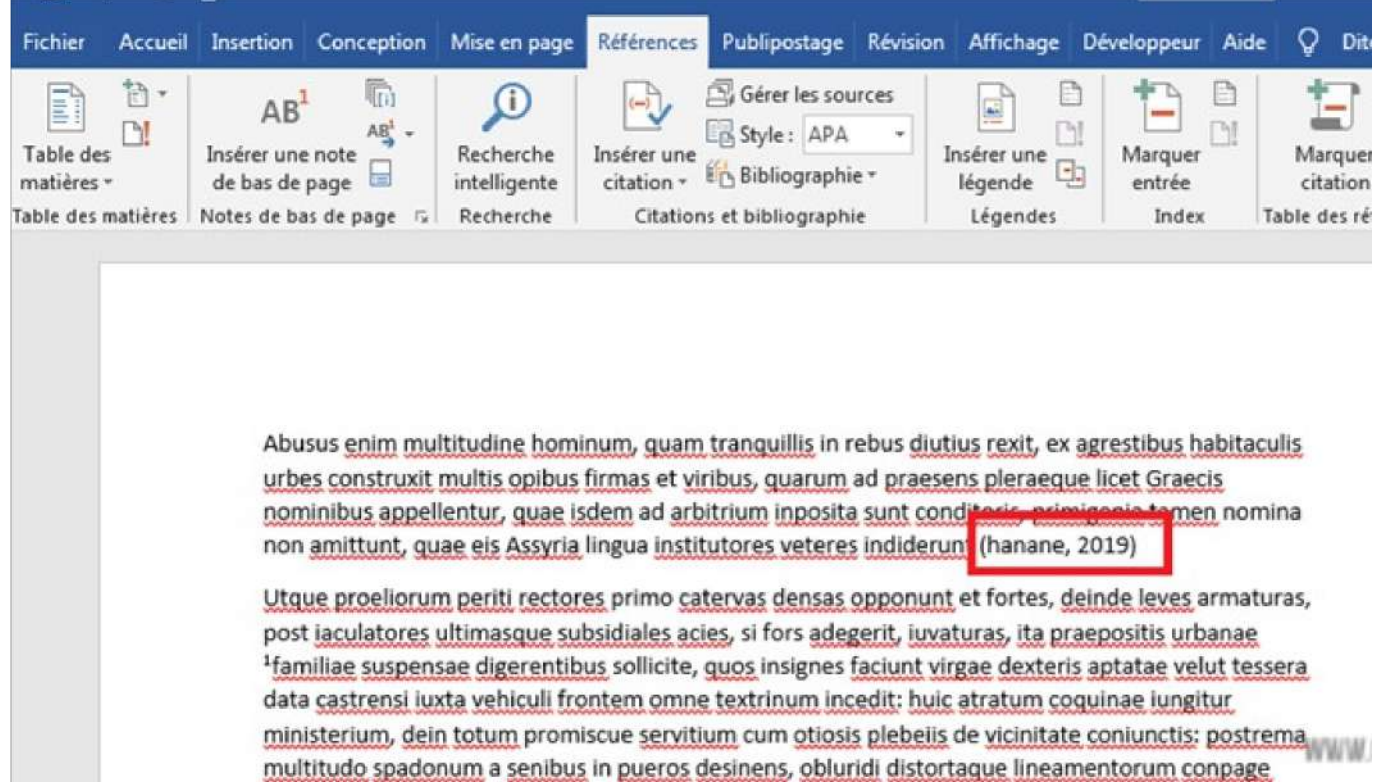

Répétez ces étapes pour ajouter toute autre source dont vous avez besoin et pour placer les citations où vous le souhaitez.

### <span id="page-7-0"></span>**Saisie d'une citation que vous avez déjà entrée dans votre document**

Cliquez sur le bouton « **Insérer une citation** » de l'onglet « **référence** » et choisissez la citation dans la liste déroulante. Le haut de la liste déroulante présente les citations que vous avez déjà entrées.

### Université Sétif 02 d'alors de la commune de la commune de la commune de la commune de la commune de la commun<br>De la commune de la commune de la commune de la commune de la commune de la commune de la commune de la commun

### Département de langue française

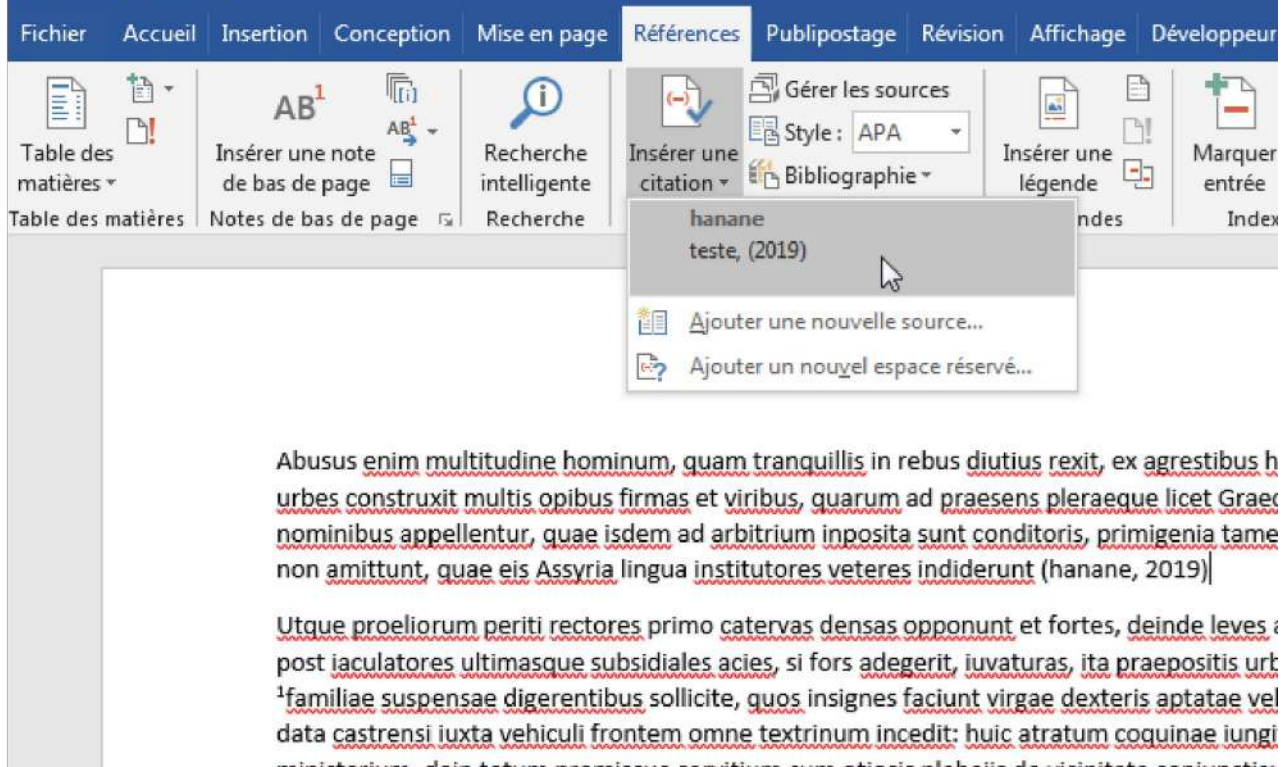

ministerium, dein totum promiscue servitium cum otiosis plebeiis de vicinitate coniunctis: multitudo spadonum a senibus in pueros desinens, obluridi distortaque lineamentorum co

### <span id="page-8-0"></span>**Insertion d'un espace réservé pour la citation**

 Cliquez sur le bouton « **Insérer une citation** » et choisissez « **Ajouter un nouvel espace réservé** » si vous êtes pressé et que vous ne disposez pas actuellement de toutes les informations nécessaires pour décrire la source. La boîte de dialogue « **Nom de l'espace réservé** » apparaît. Entrez un nom d'espace réservé pour la source et cliquez sur « **OK** ».

Ensuite, lorsque vous disposez des informations sur la source, cliquez sur la citation dans le texte, puis choisissez « **Modifier la source** » dans la liste déroulante ou cliquez sur le bouton « **Gérer les sources** » toujours dans l'onglet **réference.** Dans la boîte de dialogue « **Gestionnaire de sources** », sélectionnez le nom de l'espace réservé et cliquez sur le bouton « **Modifier** ». Vous voyez la boîte de dialogue « **Modifier la source** ». Entrez les informations et cliquez sur « **OK** ».

#### Université Sétif 02 d'alors de la commune de la commune de la commune de la commune de la commune de la commun

### Département de langue française

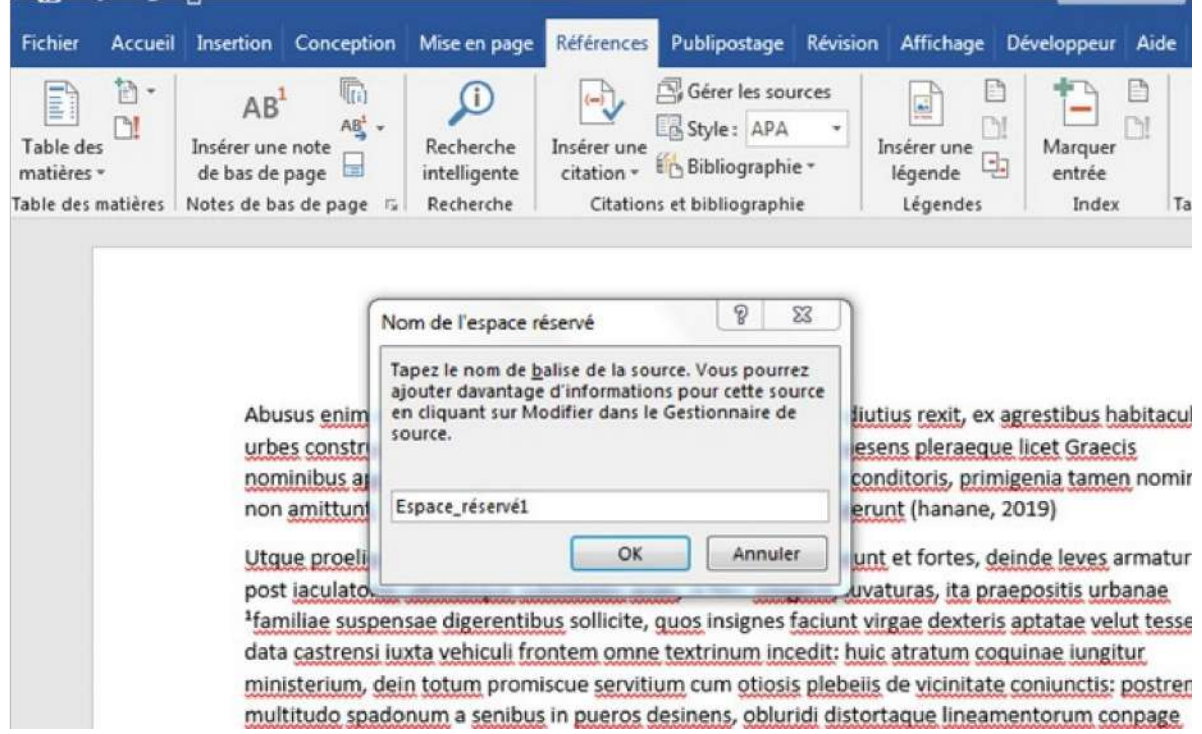

### <span id="page-9-0"></span>**Insérer une citation que vous avez entrée dans un autre document**

Cliquez sur le bouton « **Gérer les sources** ». Vous voyez la boîte de dialogue « **Gestionnaire de sources** ». Dans la liste principale, sélectionnez la source dont vous avez besoin si la source est répertoriée. sinon, cliquez sur le bouton « **Parcourir** », sélectionnez le document avec la source dans la boîte de dialogue « **Ouvrir la liste des sources** », puis cliquez sur « **Ouvrir** ». Ensuite, cliquez sur le bouton « **Copier** » pour copier les sources de la liste principale dans votre document. Cliquez ensuite sur « **Fermer** » et entrez la citation en cliquant sur le bouton « **Insérer une citation** » et en choisissant le nom de la citation que vous avez copiée. Votre citation apparaît dans le texte entre parenthèses. Déplacez le pointeur sur la citation et cliquez dessus pour afficher un menu déroulant en ligne. Dans ce menu, vous pouvez modifier la citation telle qu'elle apparaît dans le texte, ainsi que dans la bibliographie.

### Université Sétif 02 d'alors de la commune de la commune de la commune de la commune de la commune de la commun<br>De la commune de la commune de la commune de la commune de la commune de la commune de la commune de la commun

### Département de langue française

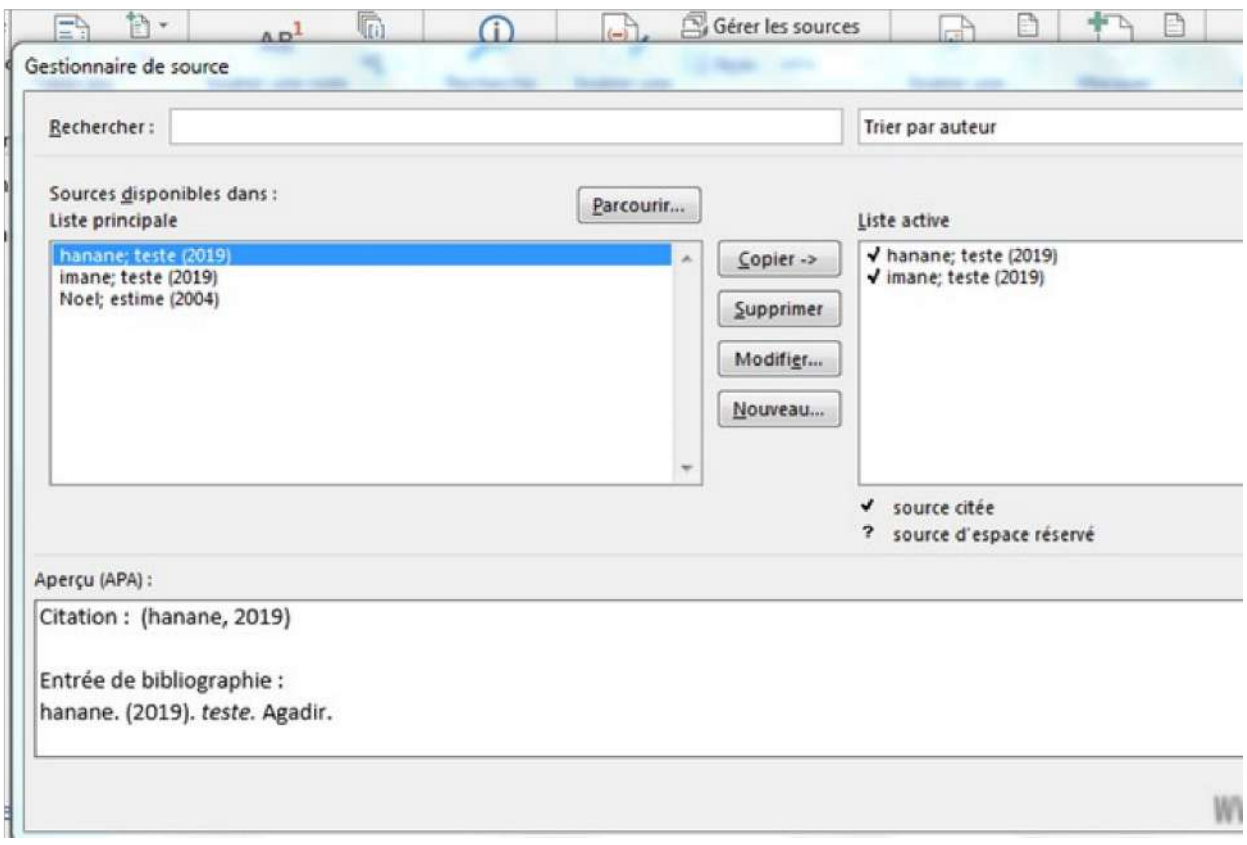

# <span id="page-10-0"></span>**Créer une bibliographie**

Une fois votre document terminé, vous souhaiterez vous baser sur une bibliographie répertoriant toutes vos sources au même endroit :

- 1. Créez une nouvelle page à la fin de votre document ou cliquez dans votre document à l'endroit où vous souhaitez que la bibliographie apparaisse. Cet endroit se trouve probablement vers la fin du document.
- 2. En suite revenez à l'onglet « **Références** ».
- 3. Dans l'onglet Références, ouvrez la liste déroulante « **Style** » et choisissez un style. Si vous générez votre bibliographie pour un article que vous soumettez à une revue ou à une institution, demandez aux rédacteurs quel style ils préfèrent pour les bibliographies et choisissez ce style dans la liste.
- 4. Cliquez sur le bouton « **Gérer les sources** ».
- 5. Vous voyez la boîte de dialogue « **Gestionnaire de sources** ». Les citations dans la zone « **Liste active** » apparaîtront dans votre bibliographie.
- 6. Si vous avez entré des espaces réservés de citation, leurs noms apparaissent dans la liste en regard des points d'interrogation. Sélectionnez ces espaces réservés, cliquez sur le bouton « **Modifier** » et entrez les informations dans la boîte de dialogue « **Modifier la source** ».
- 8. Cliquez sur le bouton « **Fermer** » dans la boîte de dialogue « **Gestionnaire de sources** ».
- 9. Trouvez le bouton « **Bibliographie** » (à côté du bouton « Insérer une citation ») et cliquez dessus.
- 10. À ce stade, vous aurez la possibilité de sélectionner différents styles de bibliographie si vous le souhaitez. Toutefois, si vous souhaitez simplement que quelque chose de standard fasse le travail, cliquez sur « **Insérer une bibliographie** ». Word créera alors une bibliographie pour le format correct de toutes les œuvres citées dans votre document.

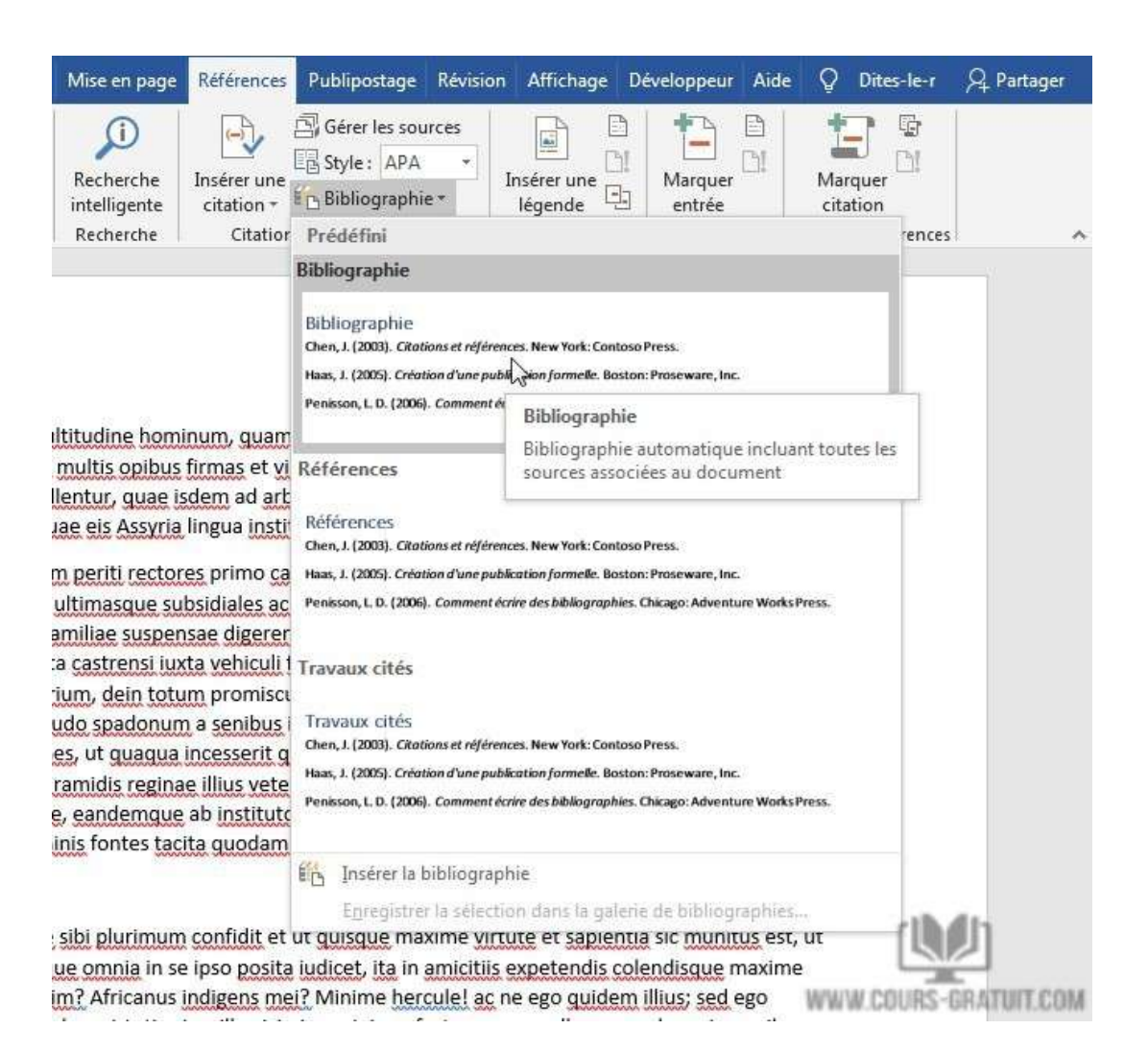

### Université Sétif 02 d'alors de la commune de la commune de la commune de la commune de la commune de la commun

### Département de langue française

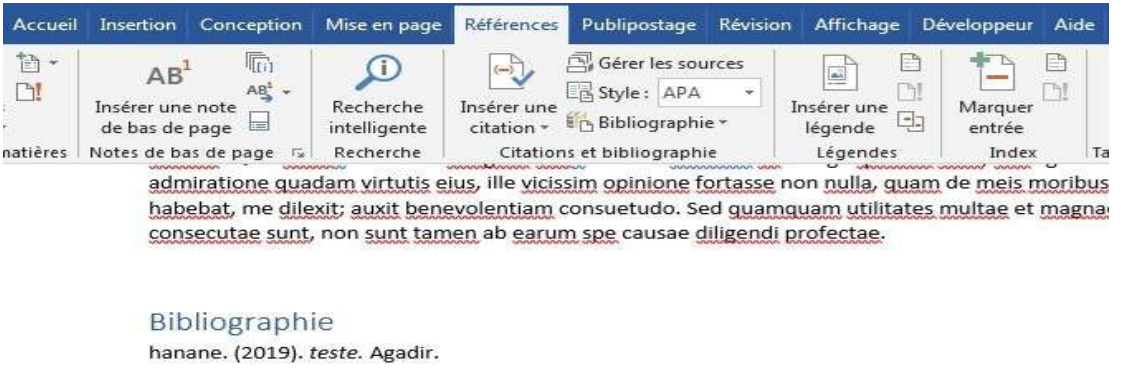

imane. (2019). teste. Rabat: Maison XXX.

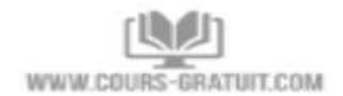

## <span id="page-12-0"></span>**Utiliser les anciennes sources pour un nouveau document**

Est-ce que vous écrivez des articles sur des sujets similaires et vous retrouvez à utiliser les mêmes sources encore et encore ? Si tel est le cas, vous serez ravi de savoir que Word gère une « **liste de sources principale** ». Il s'agit d'une liste contenant toutes les sources que vous avez créées par le passé. Cela vous permet de récupérer les sources que vous avez créées pour d'anciens documents et de les insérer dans de nouveaux. Cela vous évite d'avoir à créer une source redondante chaque fois que vous créez un nouveau document Word.

Pour extraire et récupérer vos anciennes sources, accédez à l'onglet « **Références** » dans Word. Ensuite, vous voudrez cliquer sur le bouton « **Gérer les sources** » à côté du bouton « Insérer une citation ». Une fenêtre apparaîtra ensuite, répertoriant toutes les sources créées dans des documents antérieurs dans la colonne de gauche intitulée « **Liste principale** ». Pour utiliser l'une des anciennes sources de votre document actuel, il suffit de sélectionner et de cliquer sur le bouton « **Copier** » la source devrait maintenant apparaître dans la colonne de droite intitulée « **Liste active** ». Rincez et répétez l'opération pour toutes les sources dont vous avez besoin. C'est ça ! Référencement dans le texte et bibliographies faciles grâce à Microsoft Word.

### Université Sétif 02 de la contracte de la contracte de la master de la contracte de la master de la contracte d

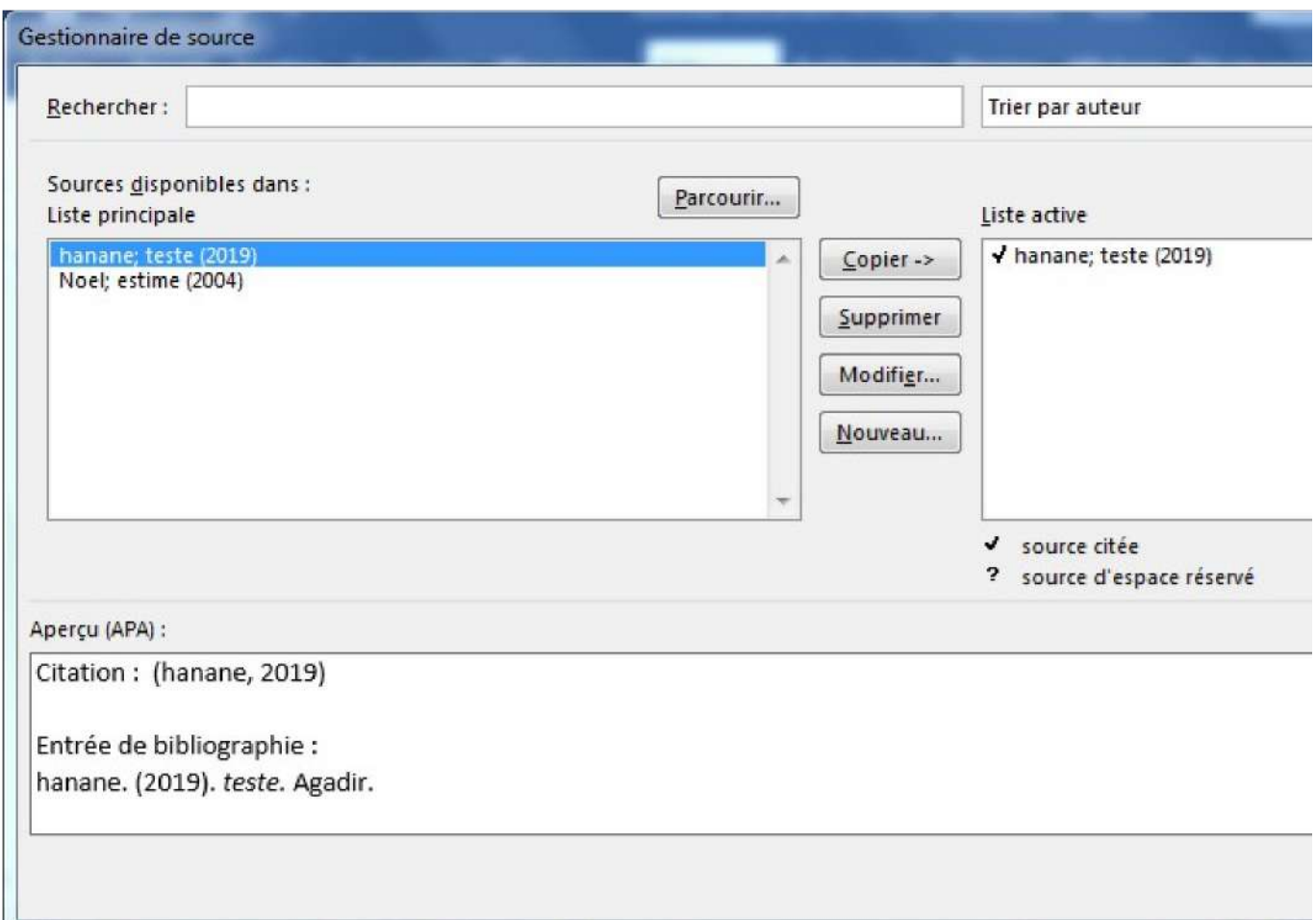

# <span id="page-14-0"></span>**3. Projet 2 : La création d'une bibliographie**

Créez un document Word avec ces **deux pages** :

(1) **Une première page** qui contient 4 paragaphes ( tapez n'importe quel paragraphe ) :

➔ **Insérer la même citation** dans les paragraphes 1 et 2 :

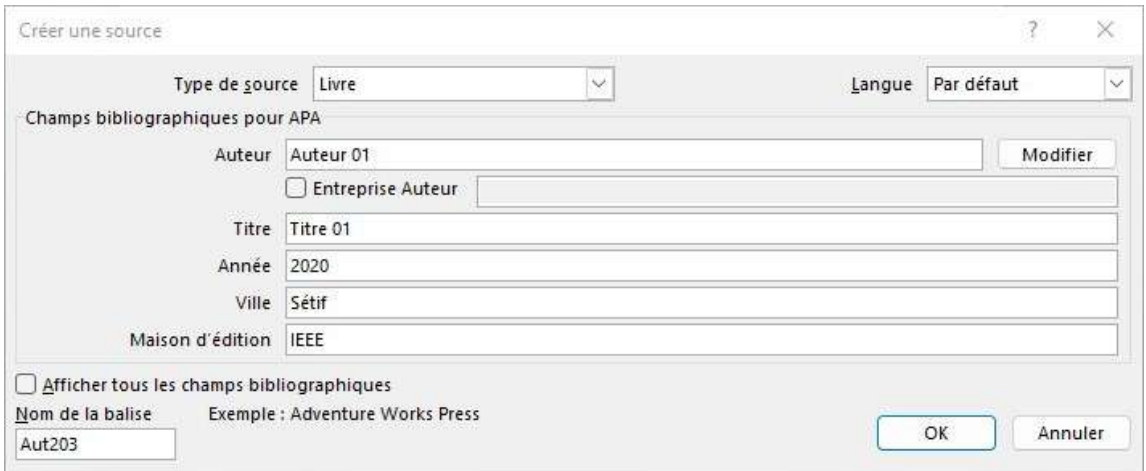

➔ **Insérer un espace réservé** pour la citaion dans les paragraphes 3 et 4

➔ **Modifier l'espace réservé** de la paragraphe 3 en ajoutant la citation suivante :

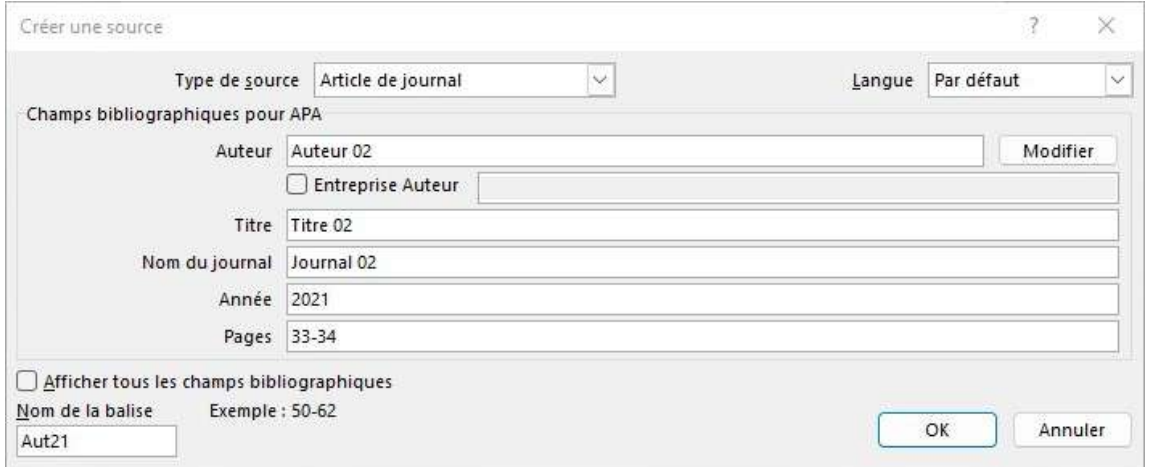

(2) **Une deuxième page** qui contient la bibliographie ( **créer une bibliographie** )